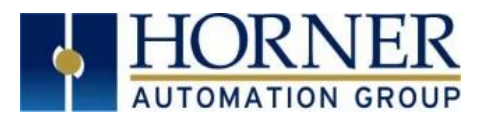

# XL+ Firmware Restore Manual

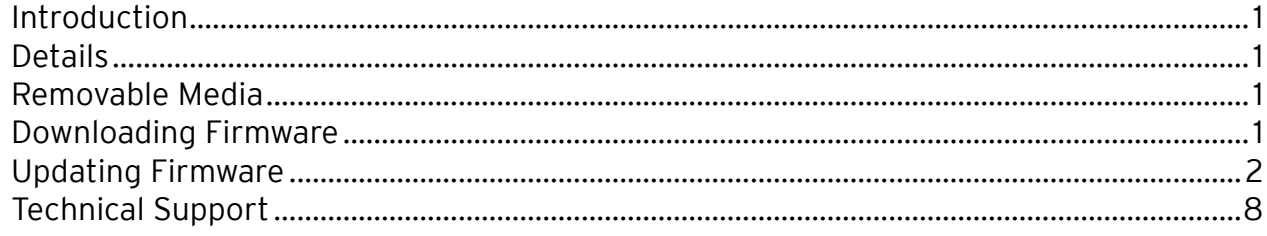

## <span id="page-0-0"></span>Introduction

In rare cases, it may be required to boot the OCS from the Removable Media drive, and then perform a system update. This is generally necessary if the OCS does not successfully boot up after applying power.

This document details the procedure used to turn a microSD card into a "boot disk" that can be used to recover the controller.

## <span id="page-0-1"></span>Details

NOTE: Updating firmware will clear the application program, screens, configurations, and register data. If required, make sure to backup program and register data before updating firmware. The XL+ User Manual [MAN1106] has instructions for performing backups.

## <span id="page-0-2"></span>Removable Media

The XL+ firmware is updated by a bootloader, using a microSD card or USB Flash drive (not through the Cscape Firmware Update Wizard).

To update or change firmware:

- 1) Download desired Firmware set from the Horner APG website. (Verify CsCAN or CANopen communications.)
- 2) Save Firmware files to microSD card or USB, these are the removable media devices.
- 3) Update the firmware through the XL+'s Firmware Update function.

## <span id="page-0-3"></span>Downloading Firmware

In North America, visit<https://hornerautomation.com/controller-firmware> and select XL+.

### -OR-

In Europe, visit<http://www.horner-apg.com/en/download/ocs.aspx> and click the Firmware tab and download the desired firmware (an account is required to access firmware updates, create one if necessary).

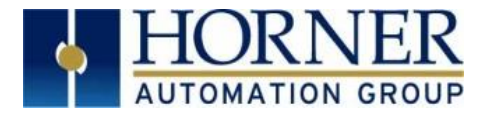

## <span id="page-1-0"></span>Updating Firmware

- 1. Double click on 'Make\_uSD' file.
- 2. The following will be displayed:
	- a. For firmware version prior to 15.20:

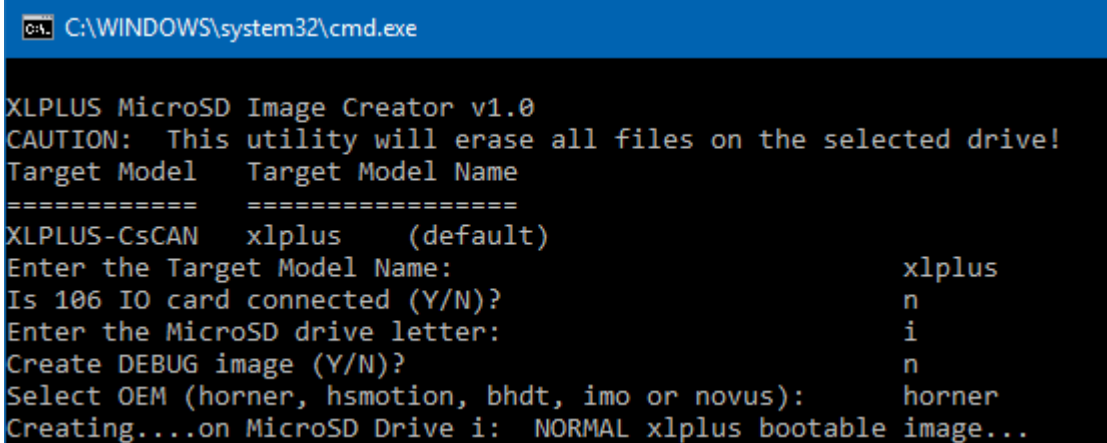

NOTE: If the XL+ has Model 6 I/O, answer "Y" to Is 106 IO card connected (Y/N)?". Otherwise, answer "N".

### b. For firmware version 15.20 or higher:

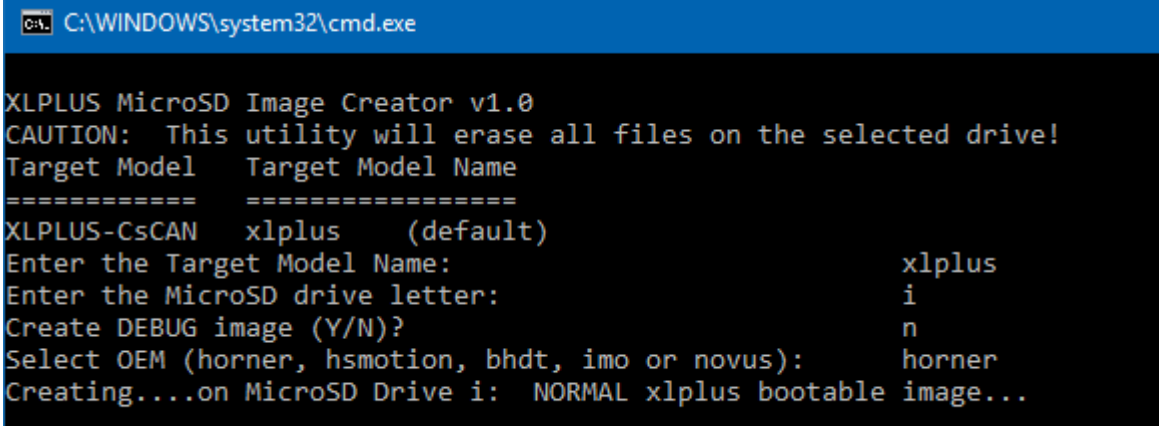

3. Once connected, the following window appears. Select Yes.

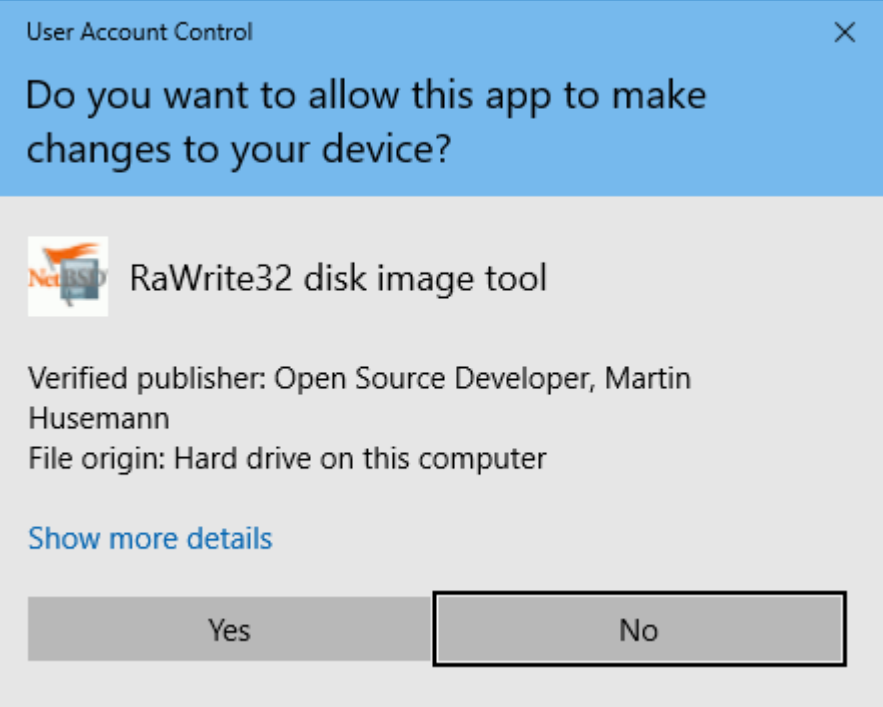

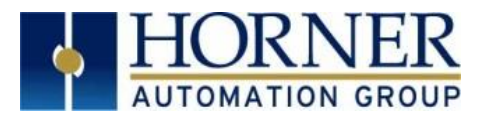

4. A popup window will be displayed. Select the target drive and select Write to Disk.

### a. For firmware version prior to 15.20, the following will be displayed:

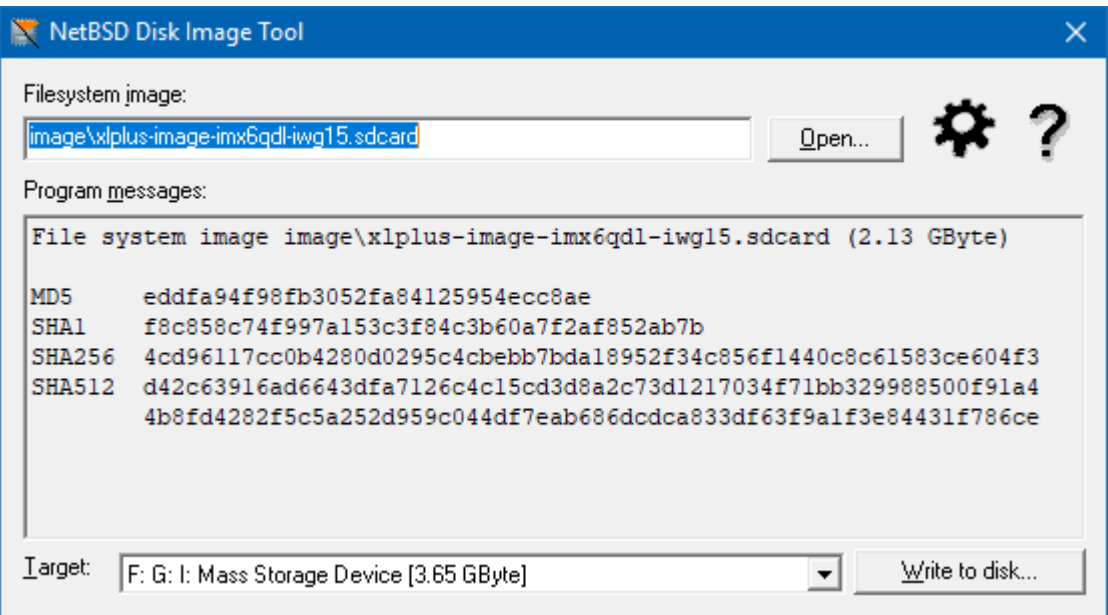

## b. For firmware version 15.20 or higher, the following will be displayed:

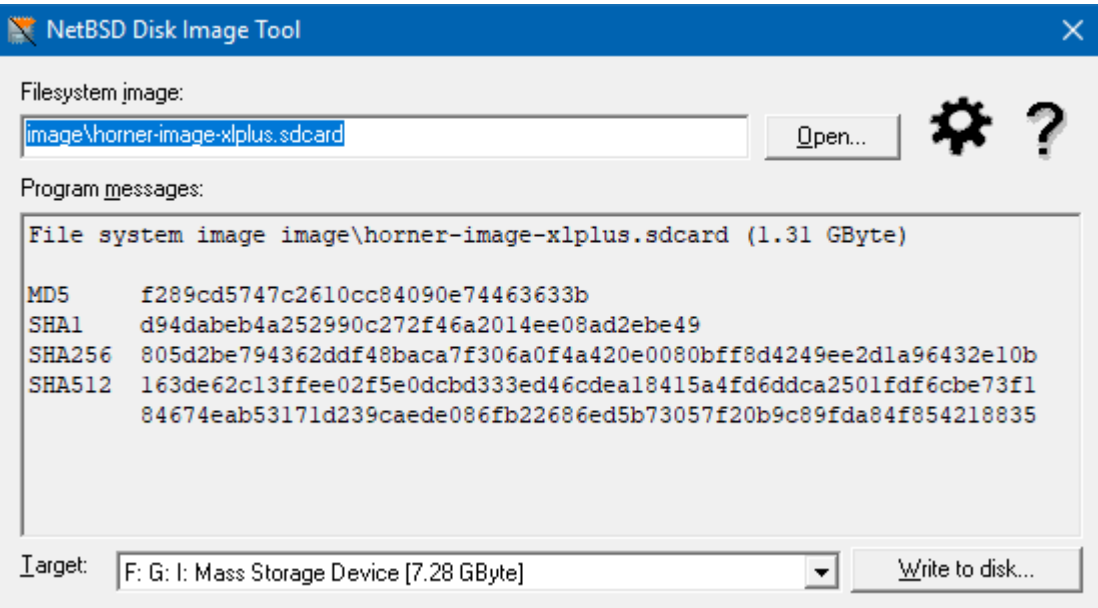

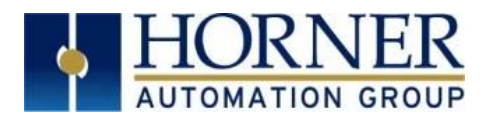

## 5. Select "Yes" to go forward.

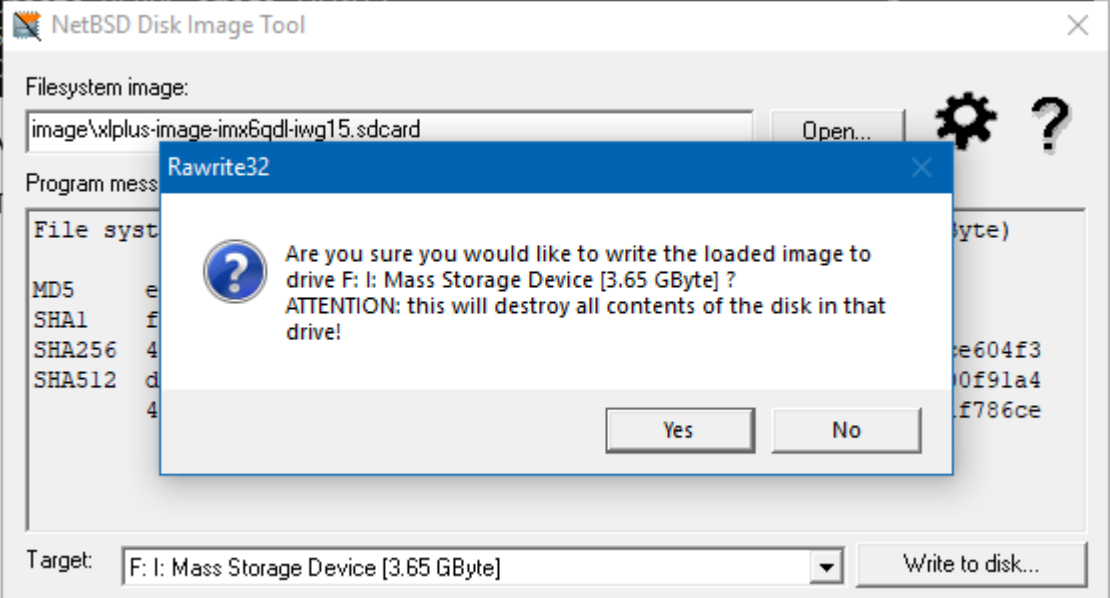

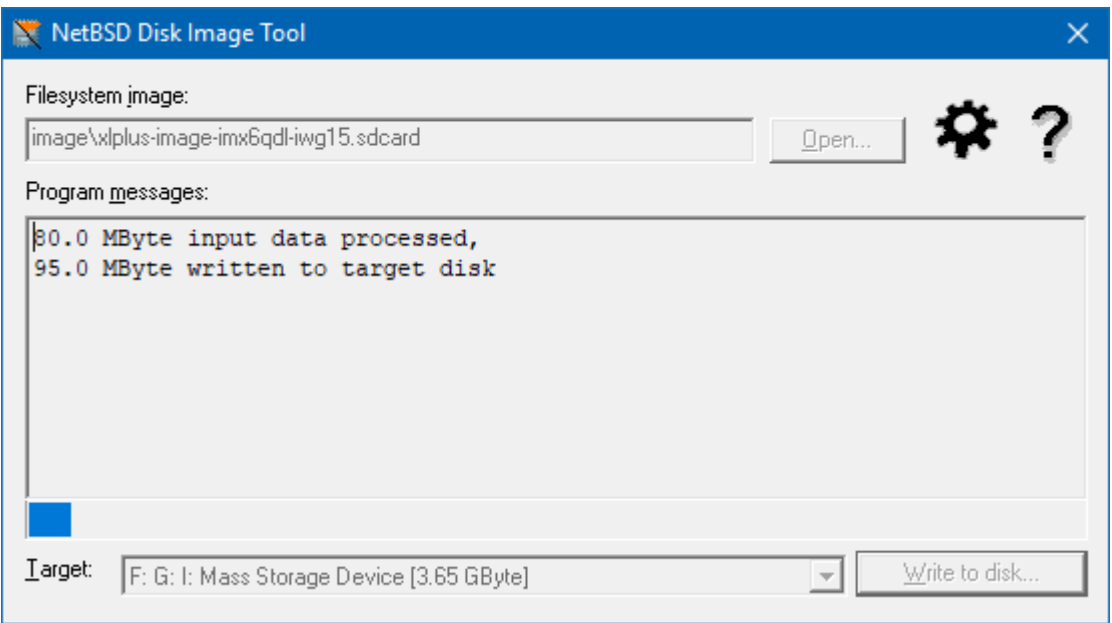

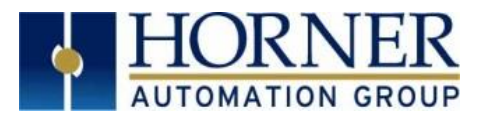

6. Once writing to disk is completed, a successful message appears on the window as shown below. Close the window.

## a. For firmware prior to version 15.20, following will be displayed:

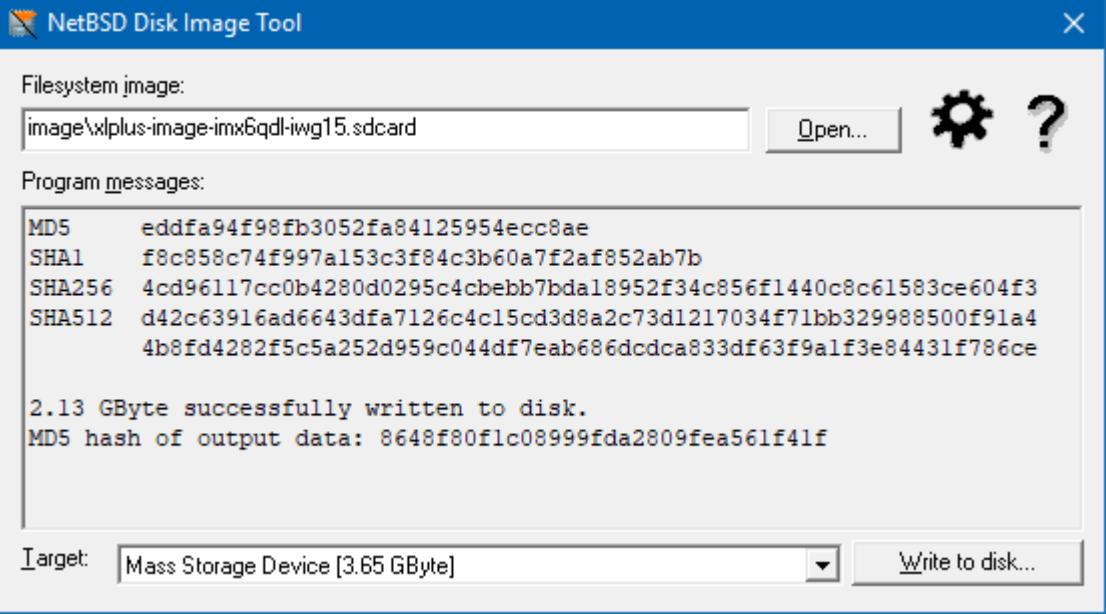

## b. For firmware version 15.20 or higher, the following will be displayed:

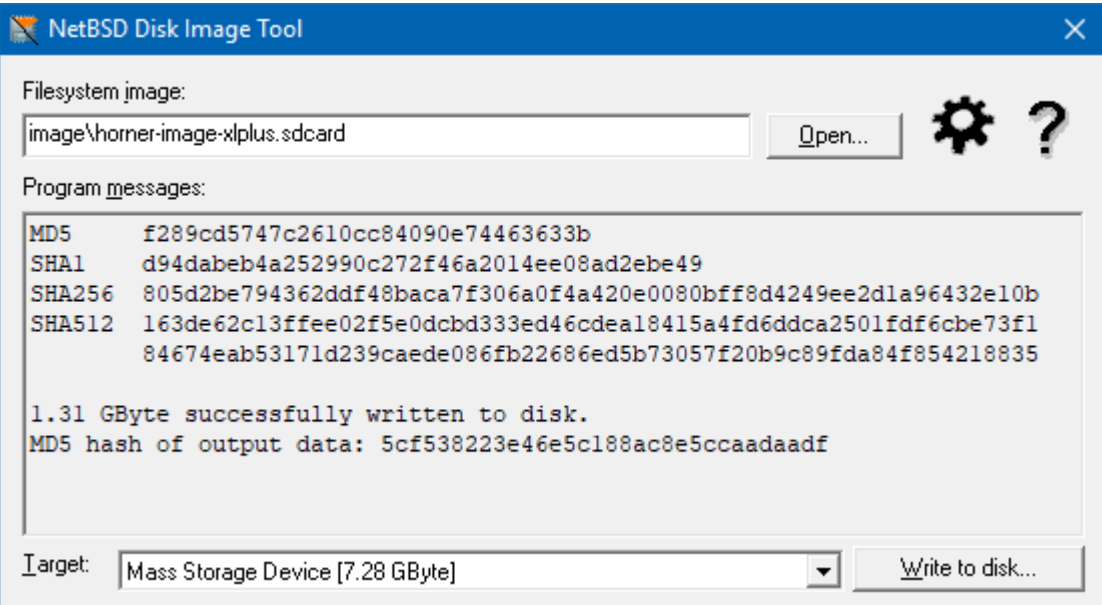

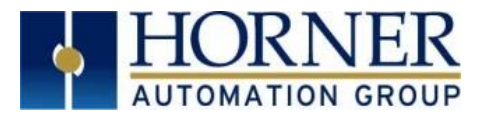

7. Wait for approximately 10 seconds in cmd promt for the following message to be displayed: "press any key to continue…"

## a. For firmware prior to version 15.20, the following will be displayed:

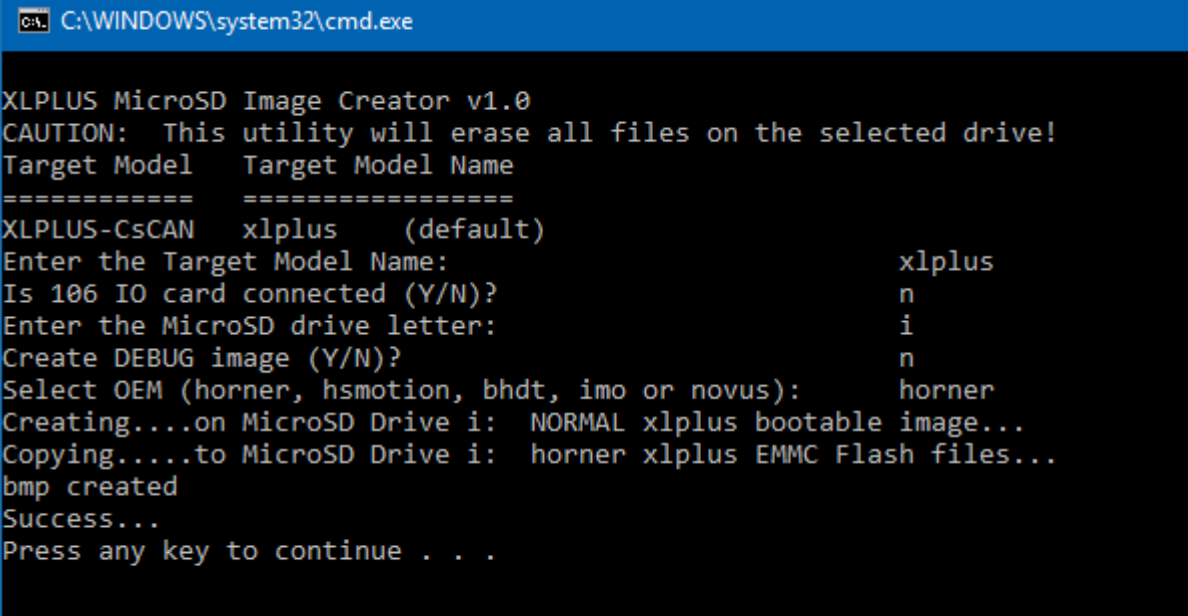

b. For firmware version 15.20 or higher, the following window will be displayed:

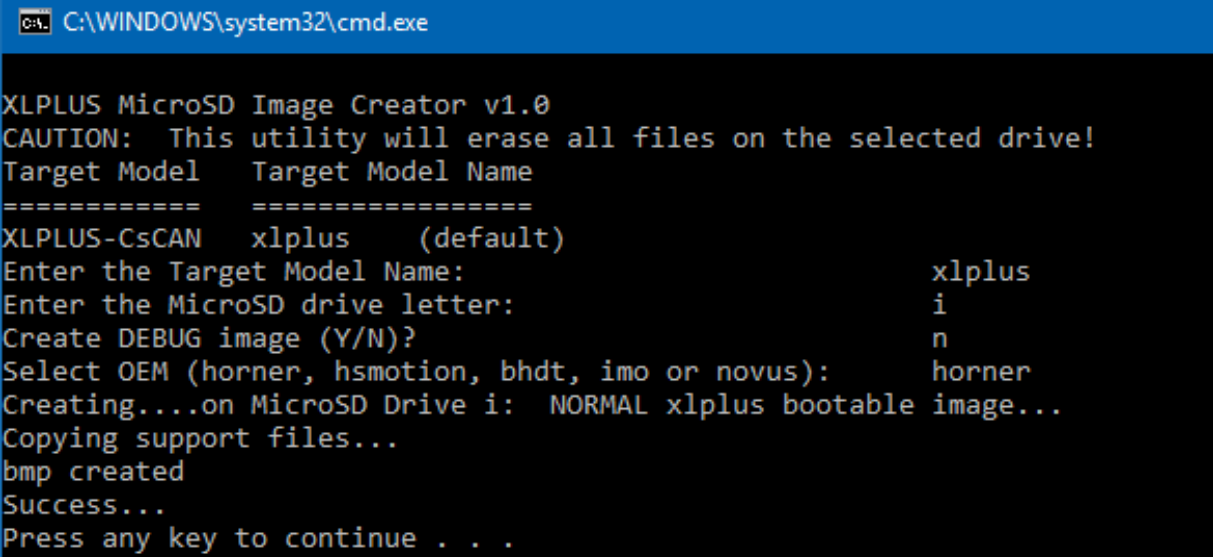

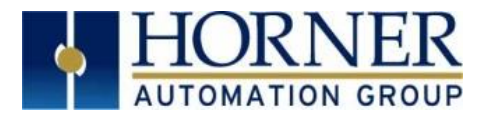

8. Remove the microSD card and insert into the controller microSD card slot.

### For firmware prior to version 15.20, complete the following steps:

- $\triangleright$  For a new unit, bootload from switch is recommended. Bootload can also be done via System Menu.
	- $\circ$  From System Menu Press System key for few seconds until system recovery screen is displayed. Select System Upgrade and then select Install Bootloader.
	- o Switch bootload with pressing the load / boot switch, power on the device and release the switch. Select Install Bootloader in the bootloader screen.
- ➢ Device takes approximately 10 minutes to complete the bootload. Once done, power cycle the unit.

### For firmware version 15.20 or higher, complete the following steps:

- ➢ Do switch bootload i.e., with pressing the load / boot switch, power on the device and release the switch.
- ➢ Select Install Bootloader.
- ➢ Device takes approximately seven (7) minutes to complete the boot. Once done, power cycle the unit.

## <span id="page-7-0"></span>Technical Support

### North America:

### Europe:

Tel: 1-877-665-5666 Fax: 317 639-4279 Web: [https://hornerautomation.com](https://hornerautomation.com/) Email: [techsppt@heapg.com](mailto:techsppt@heapg.com)

Tel: +353-21-4321266 Fax: +353-21-4321826 Web: [http://www.horner-apg.com](http://www.horner-apg.com/) Email: [technical.support@horner-apg.com](mailto:technical.support@horner-apg.com)